## Financial Aid Award Reduction/Cancellation Instructions

If you would like to reduce or decline loans or work study offered, you need to complete the following steps:

- 1. Log in to your [Financial Aid Portal.](https://www.wpi.edu/admissions/tuition-aid/financial-aid-application-status)
- 2. Click the aid year you would like to reduce/decline aid in.
- 3. Click "View Your Award Notice".
- 4. Below the summary of your financial aid, there is a link called "Financial Aid Award Reduction Form".

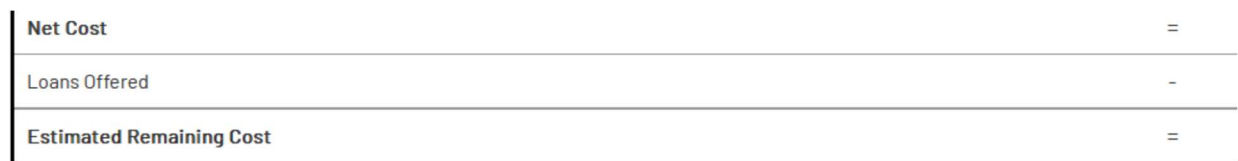

If you have funds offered that you wish to reduce or cancel, you can do so by completing the **Financial Aid Award Reduction Form**.

An estimated cost of attendance breakdown is below. There are several options to mitigate remaining costs:

. Forgill in an interest-free monthly nayment plan

- 5. Click "Reduce or decline".
- 6. Change the numbers to 0 to decline the aid offered (or change the numbers to a smaller amount to reduce the aid offered).
- 7. Check the box confirming your submission is complete.
- 8. Click submit.

Please note: WPI does not allow students to reduce or decline scholarships and grants.